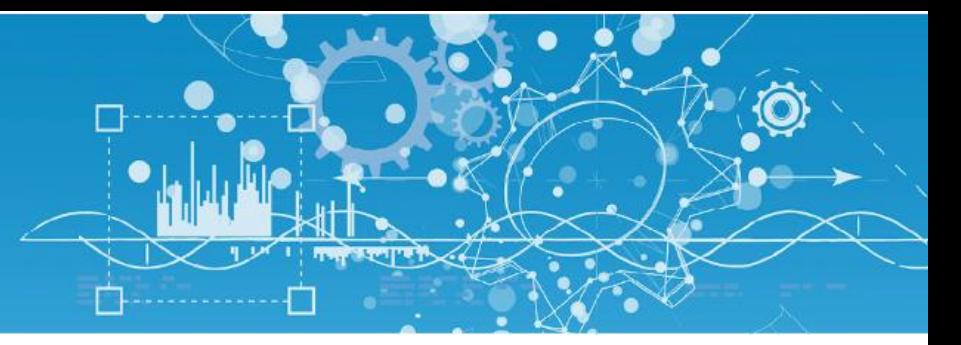

# Manuale Visual LAN e@sy/REDY (ESY606)

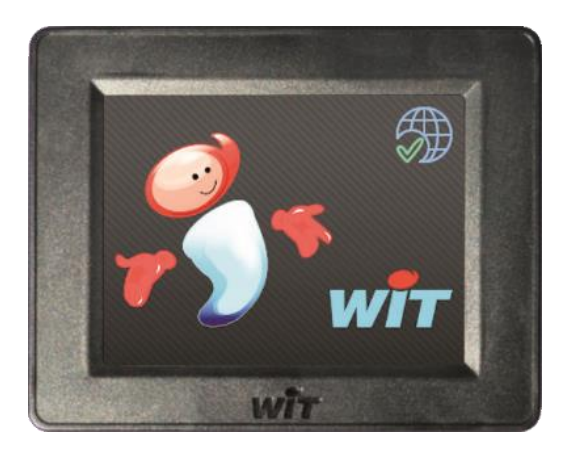

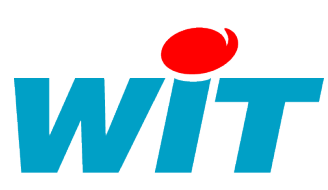

WIT Italia - via Ferrero 10 – 10098 Rivoli (To) Tel: 011 95 90 256 - Fax: 011 95 90 115 - Hot-line: 011 95 90 117 Sito Internet: www.wit-italia.com

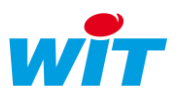

## Sommario

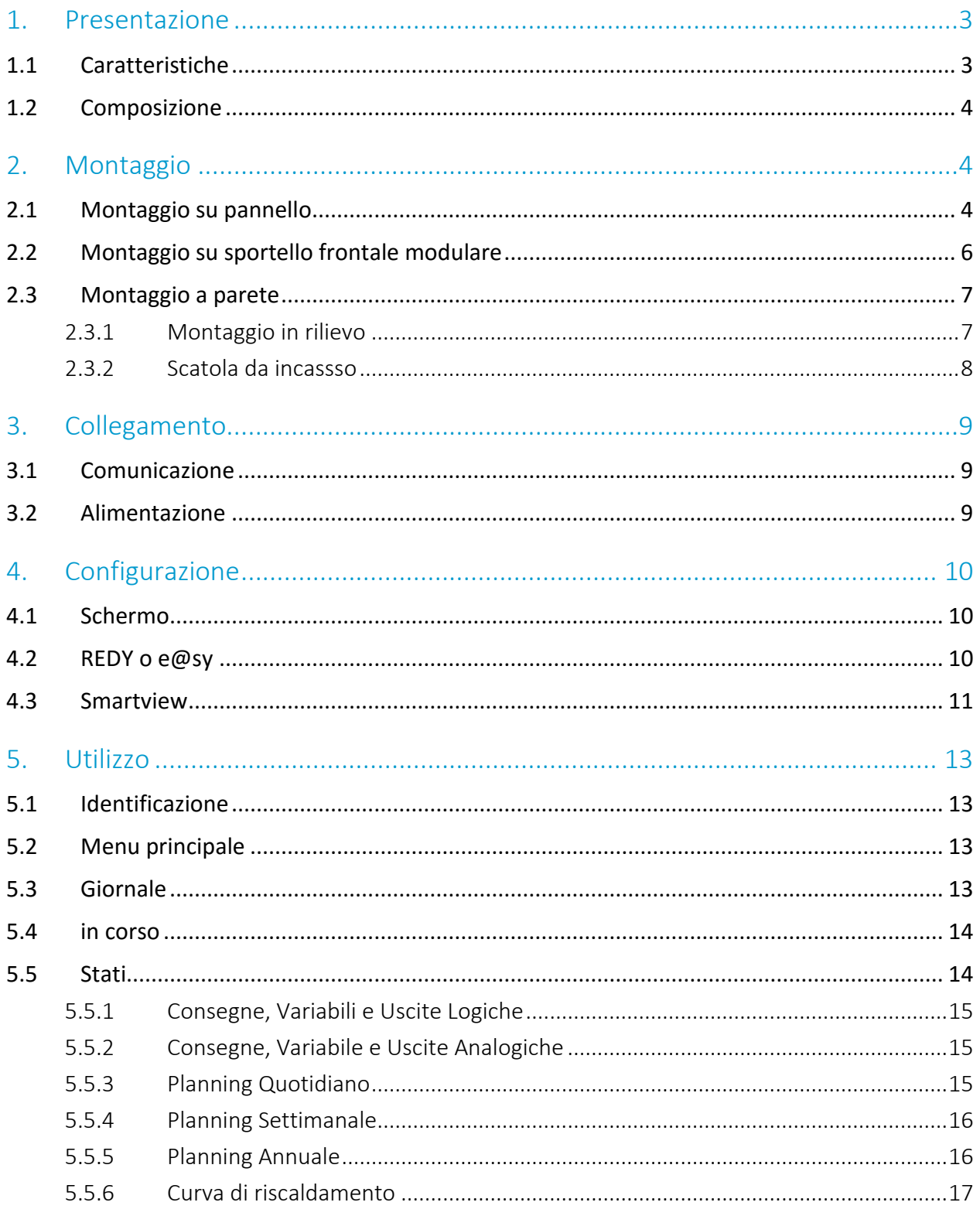

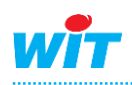

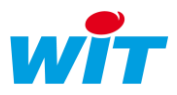

#### <span id="page-2-0"></span>1. Presentazione

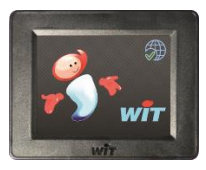

Il Visual LAN e@sy/REDY è uno touch-screen per l'utilizzo locale che comunica in IP con una UC e@sy o REDY.

### <span id="page-2-1"></span>1.1 Caratteristiche

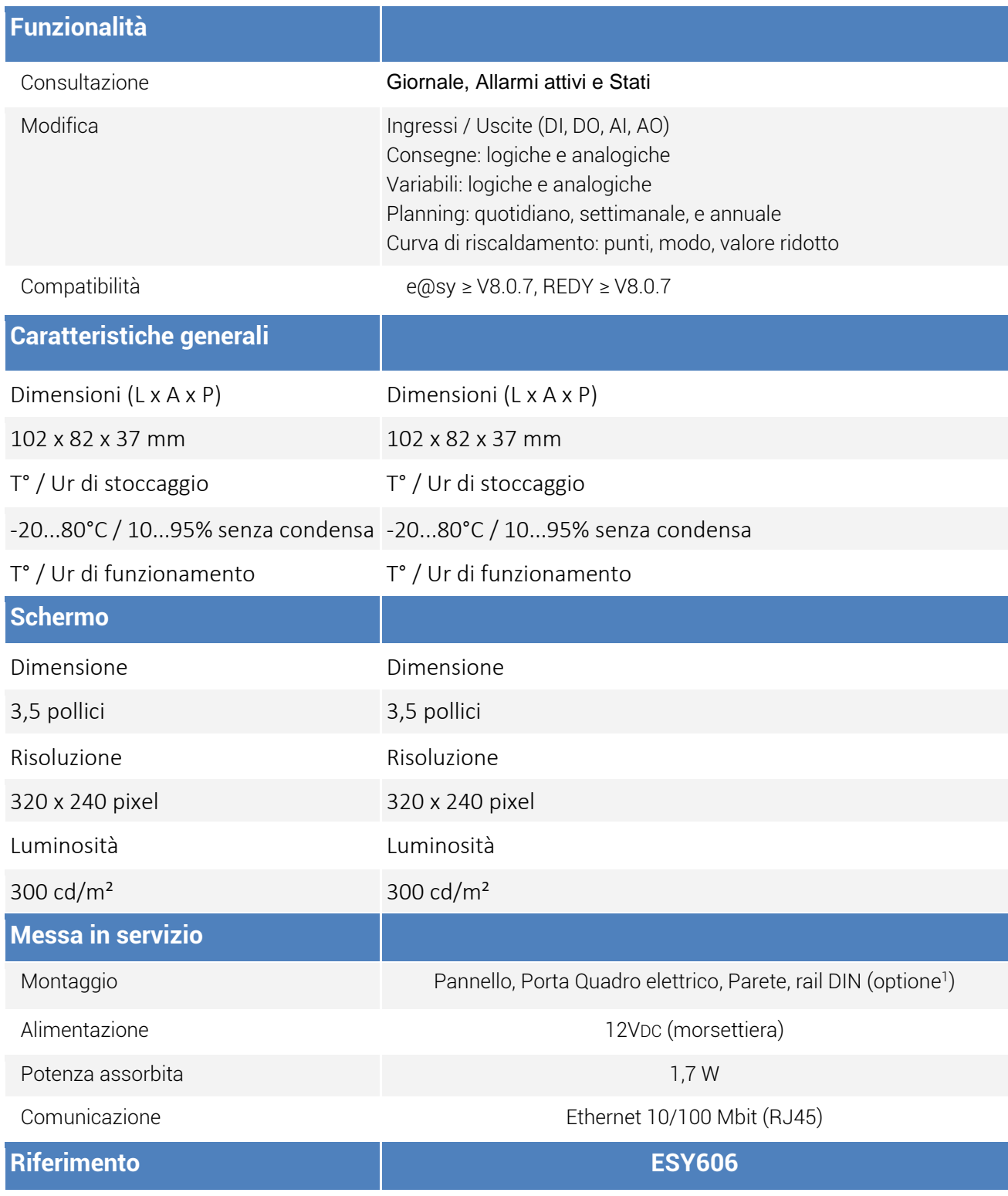

<sup>1</sup> Supporto di montaggio rail DIN: 1 supporto = rif. ACC201 - Lotto di 5 supporti = rif. ACC202

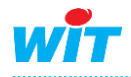

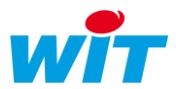

### <span id="page-3-0"></span>1.2 Composizione

Il Visual LAN e@sy/REDY è composto dai seguenti elementi:

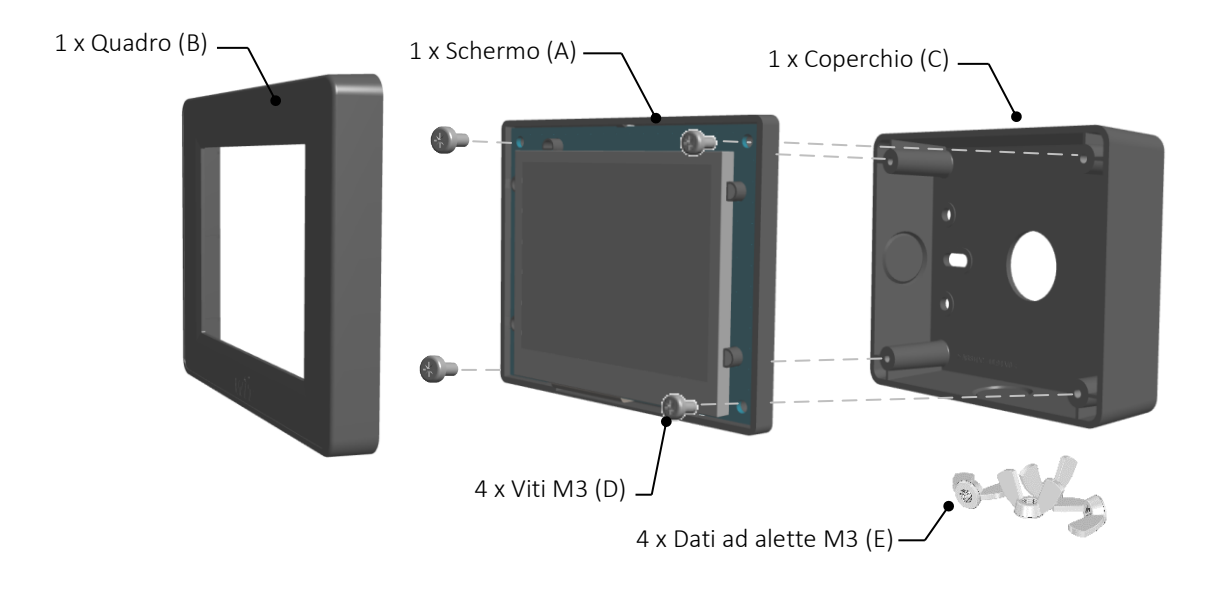

#### <span id="page-3-1"></span>2. Montaggio

Il Visual LAN e@sy/REDY può essere fissato:

- Nel quadro elettrico.
- Su sportello frontale.
- Su parete, incastrato o un rilievo.
- Su un rail DIN.

### <span id="page-3-2"></span>2.1 Montaggio su pannello

#### **Importante**

Spessore massimo del pannello ≤ 5mm con kit di montaggio fornito. Possibilità di fissare lo schermo su pannelli più spessi utilizzando viti M3 più lunghe (non fornite).

Il montaggio dello schermo (A) al pannello può essere fatto in due modi:

- 1. Con il coperchio (C), per nascondere e proteggere l'elettronica dello schermo.
- 2. Con i dadi ad alette (E), per un leggero minor ingombro e un accesso costante al cablaggio.

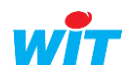

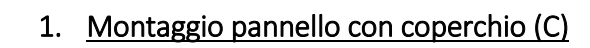

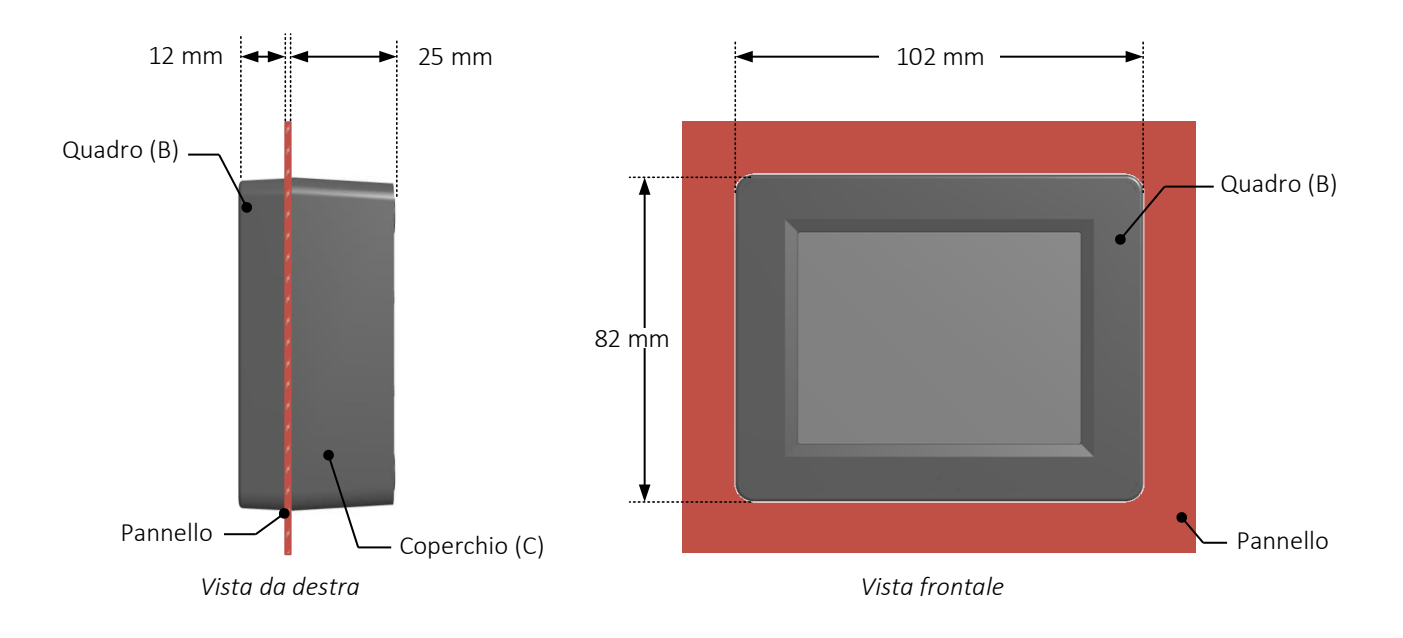

#### 2. Montaggio pannello con dadi ad alette (E)

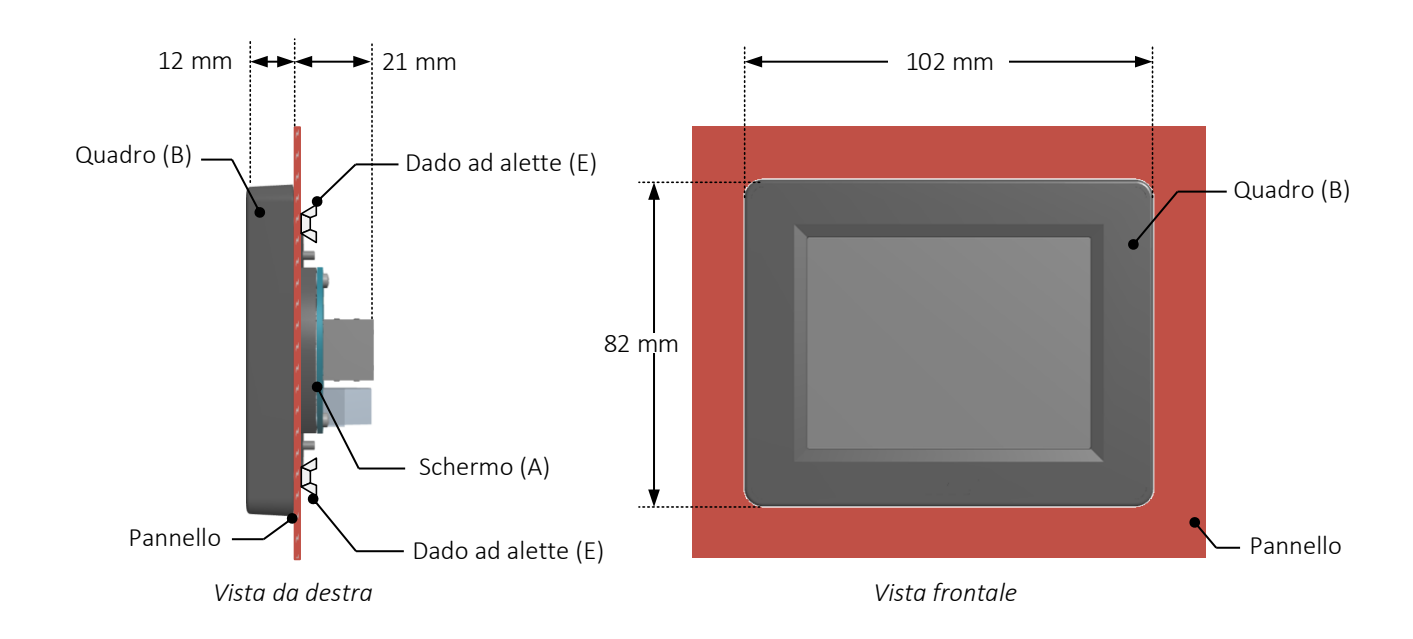

Il fissaggio del Visual LAN e@sy/REDY ad un pannello necessita di due tipi di foro:

- 1. Una foro di ø 67mm per il passaggio dei cavi dello schermo.
- 2. Quattro fori di ø 3,2mm per fissare lo schermo al pannello.

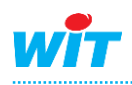

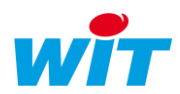

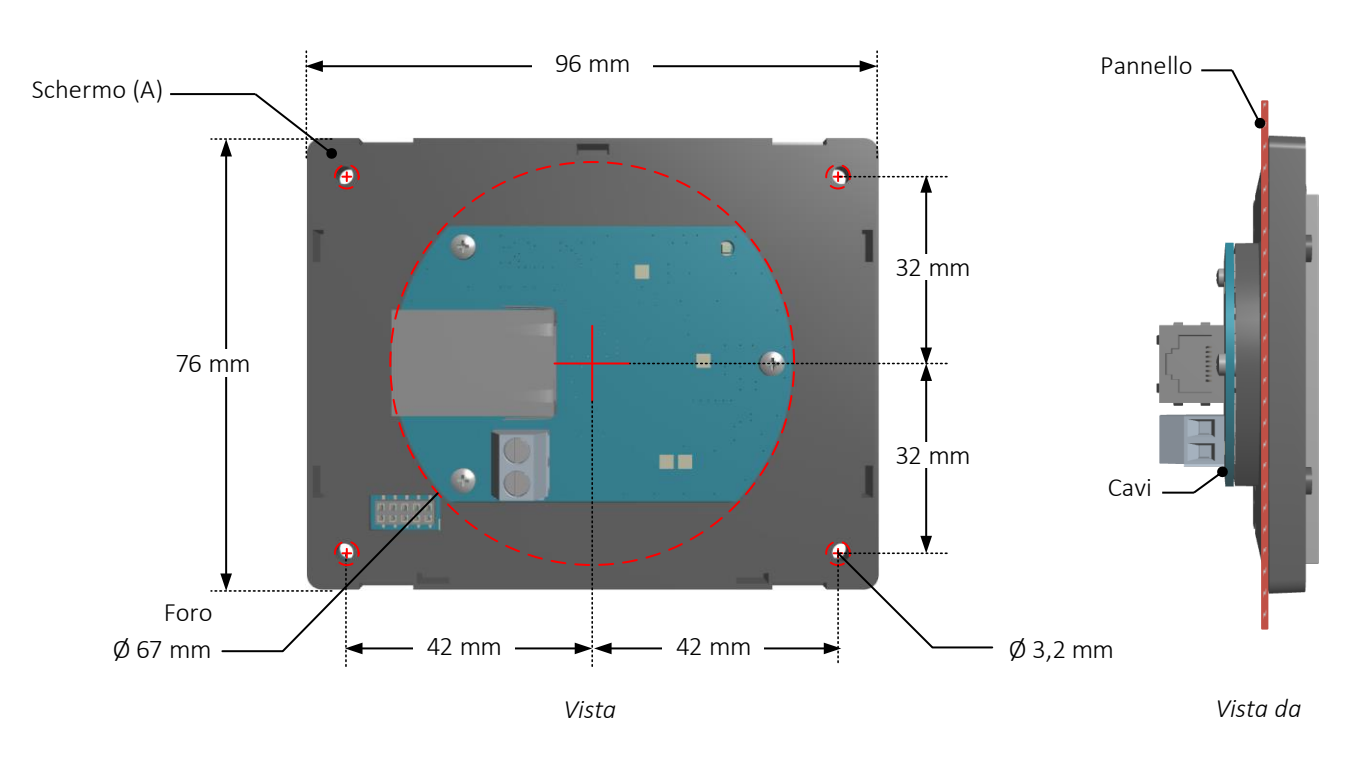

- Step 1 Realizzare i fori come da schema.
- Step 2 Fissare lo schermo al pannello con le viti M3 (D) e il coperchio (C) o i dadi ad alette (E).
- Step 3 Collegare i cavi di comunicazione e di alimentazione allo schermo (vedere cap. 3).
- Step 4 Applicare il quadro (B) allo schermo (A).

### <span id="page-5-0"></span>2.2 Montaggio su sportello frontale modulare

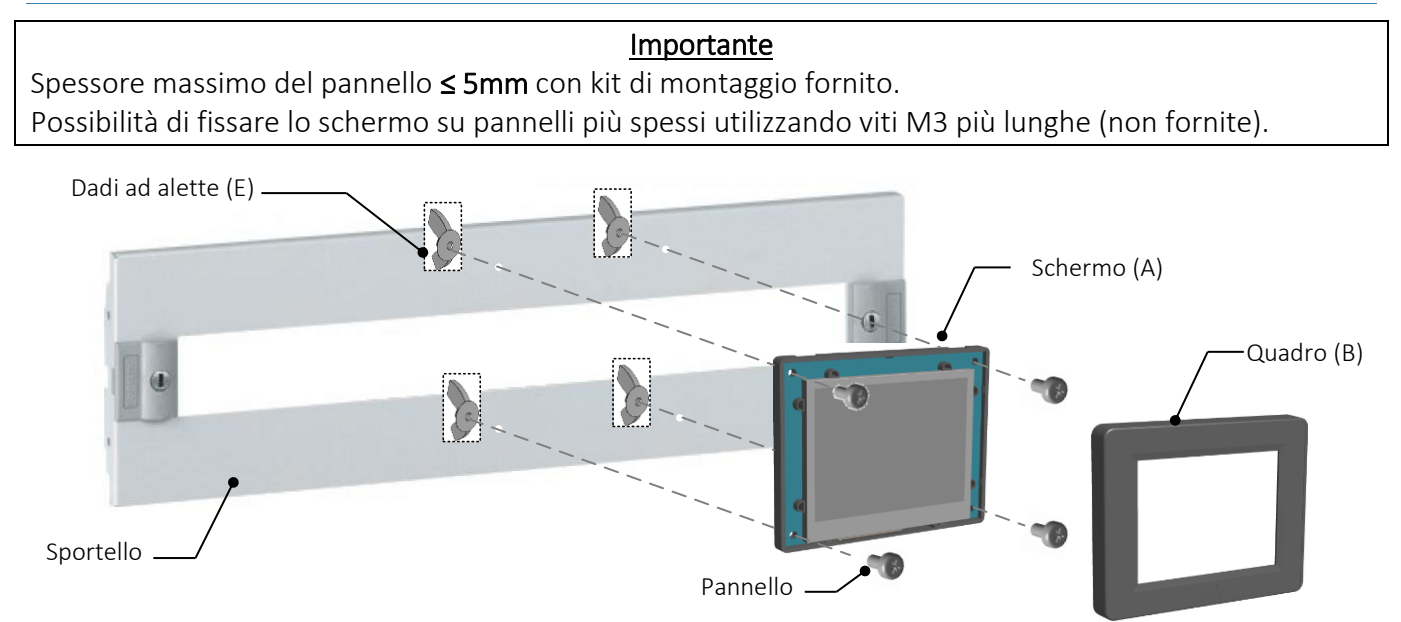

Il fissaggio dello schermo si fa con le viti M3 (D) e i dadi ad alette (E).

Il principio di montaggio è il medesimo descritto per il fissaggio su pannello ad eccezione del fatto che l'apertura presente nello sportello modulare rimpiazza il foro necessario per il passaggio dei cavi.

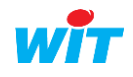

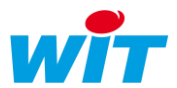

### <span id="page-6-0"></span>2.3 Montaggio a parete

Il montaggio a parete del Visual LAN e@sy/REDY può essere fatto:

- In rilievo con il coperchio dello schermo (C).
- Incassato in una scatola di montaggio da incasso ≥ 67mm (non fornita).

### <span id="page-6-1"></span>**2.3.1 Montaggio in rilievo**

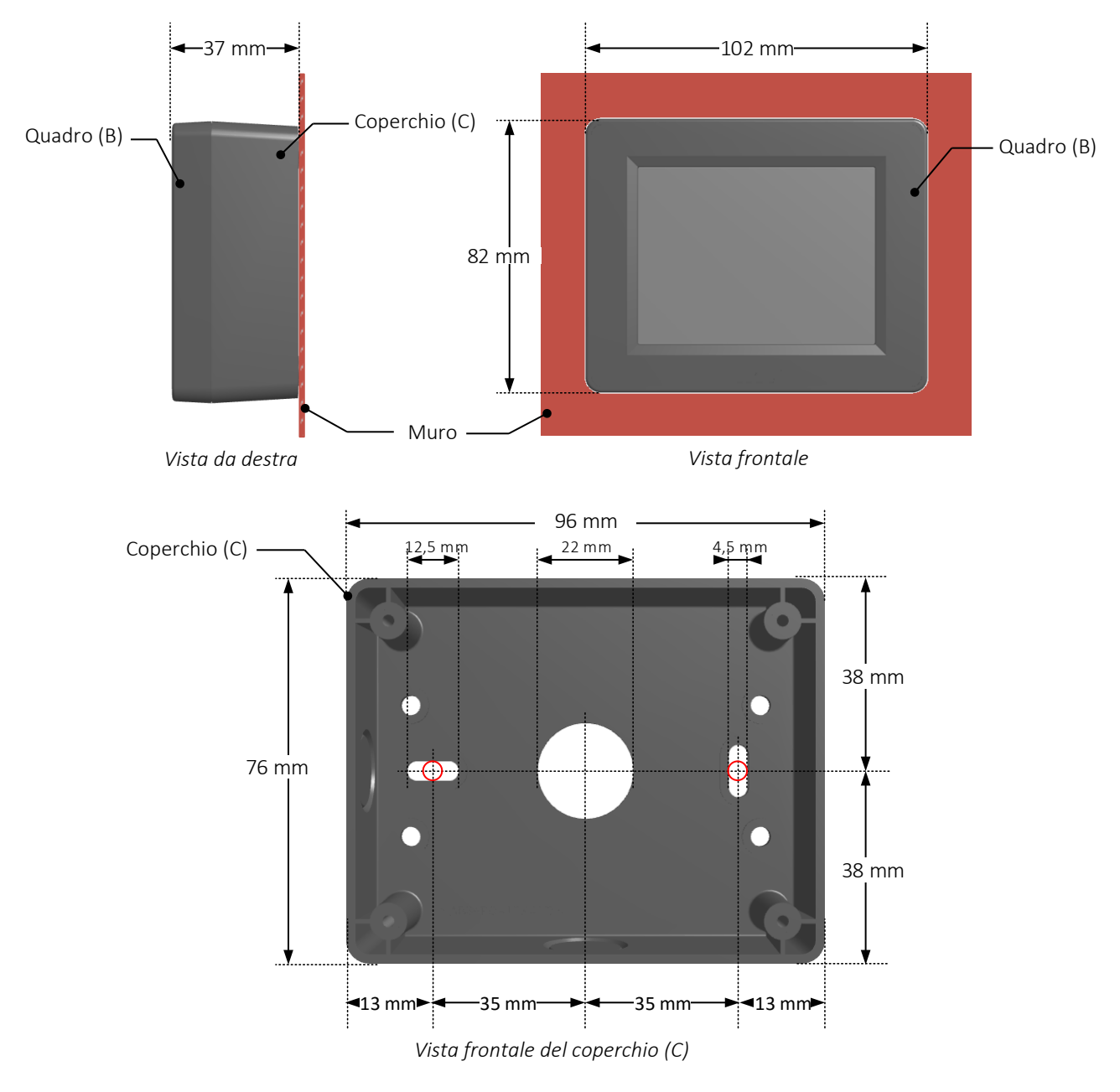

- Step 1 Realizzare i due fori per il fissaggio come da schema.
- Step 2 Fissare il coperchio (C) al muro passando i cavi attraverso l'apertura centrale.
- Step 3 Fissare lo schermo (A) al coperchio (C) con le quattro viti M3 (D).
- Step 4 Collegare i cavi di comunicazione e alimentazione allo schermo (vedere cap. 3).
- Step 5 Applicare il quadro (B) allo schermo (A).

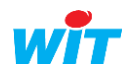

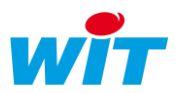

#### **2.3.2 Scatola da incassso**

<span id="page-7-0"></span>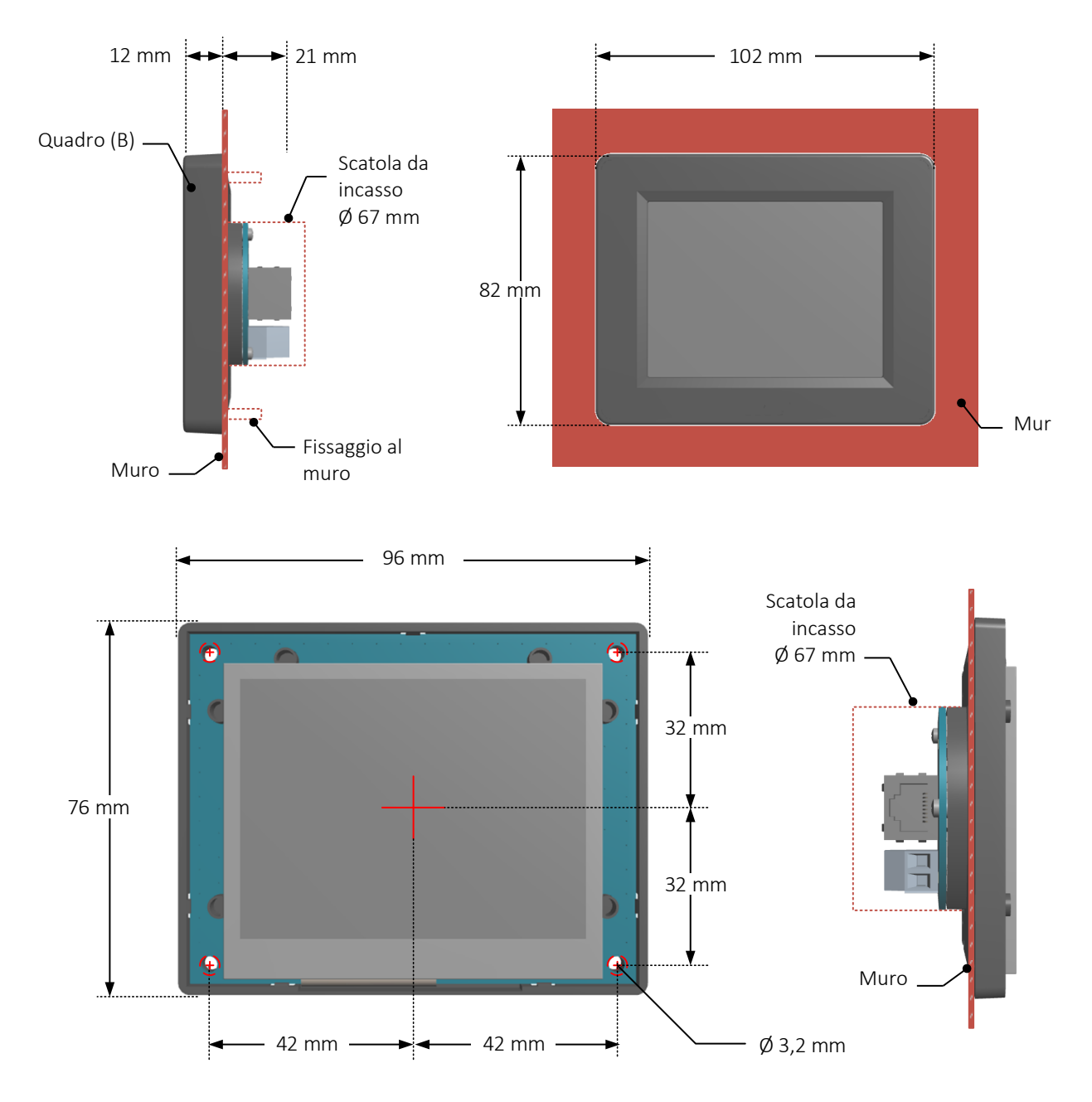

- Step 1 Realizzare i fori di fissaggio al muro in base allo schema fornito.
- Step 2 Collegare i cavi di comunicazione e di alimentazione dello schermo (vedere cap. 3).
- Step 3 Fissare lo schermo al muro (viti e tasselli non forniti).
- Step 4 Applicare il quadro (B) dello schermo (A).

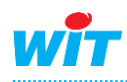

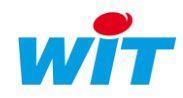

### <span id="page-8-0"></span>3. Collegamento

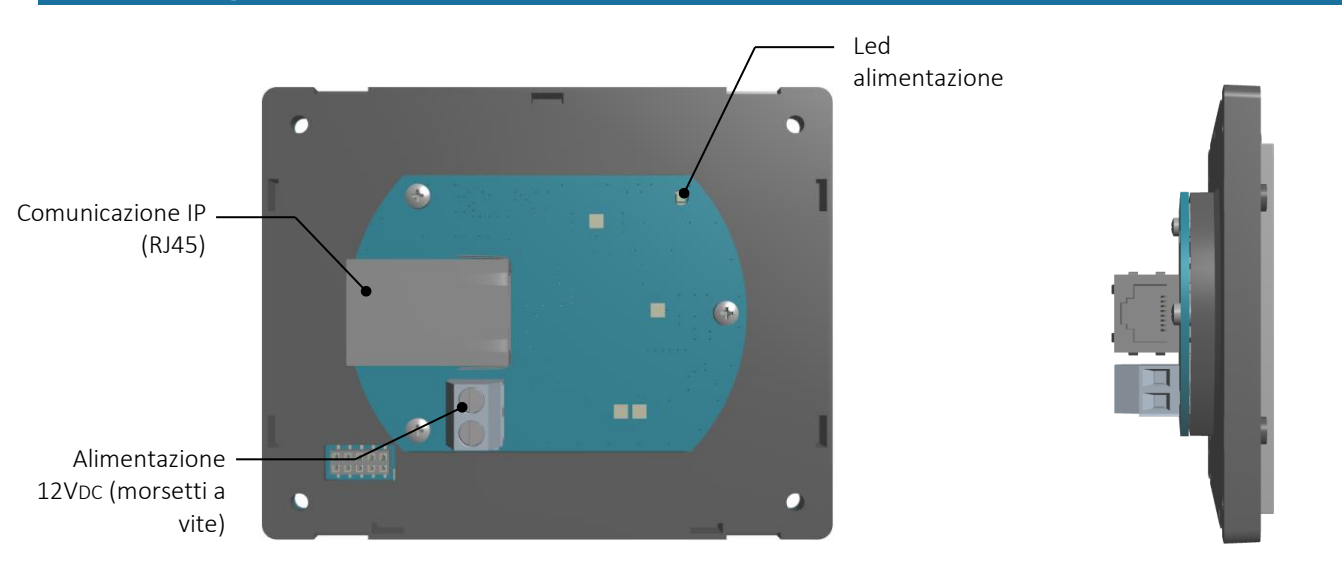

#### <span id="page-8-1"></span>3.1 Comunicazione

La comunicazione tra Visual LAN e@sy/REDY e Unità Centrale avviene in IP attraverso una connessione di tipo RJ45:

- Collegando direttamente l'UC: cavo di rete dritto o incrociato.
- Su rete locale: cavo di rete dritto.

#### <span id="page-8-2"></span>3.2 Alimentazione

Il Visual LAN e@sy/REDY si alimenta in 12VDC attraverso una morsettiera e viti (12V e 0V).

La potenza assorbita dal Visual LAN e@sy/REDY è di 1,7W (142mA @ 12VDC).

L'alimentazione client «DC OUT» delle basi Connect-DIN dotate di un PLUG Power può essere usata per alimentare il Visual LAN e@sy/REDY.

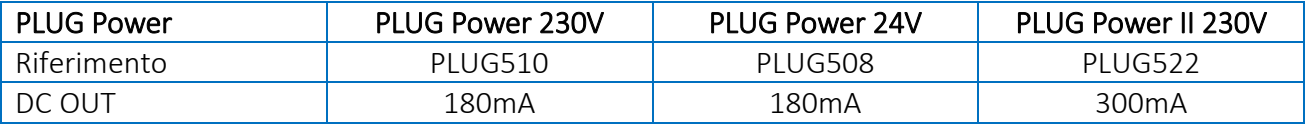

*Potenza fornita dal «DC OUT» per PLUG Power*

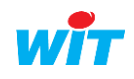

### <span id="page-9-0"></span>4. Configurazione

### <span id="page-9-1"></span>4.1 Schermo

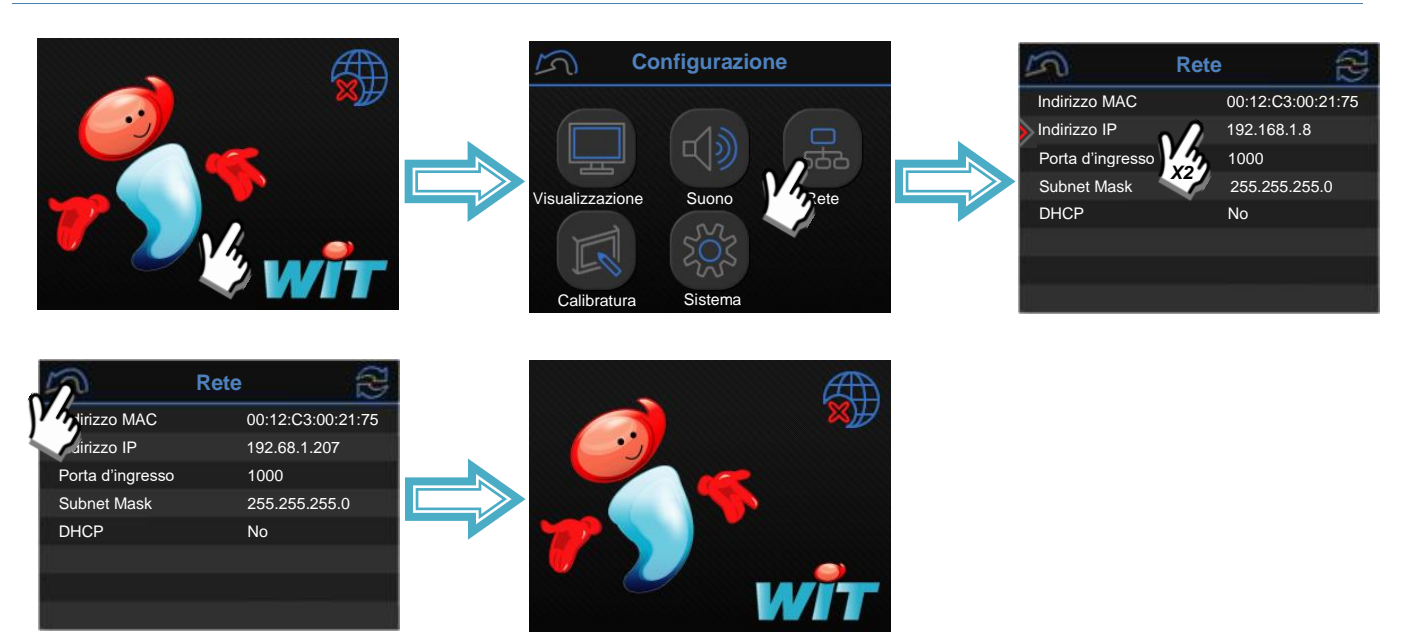

#### <span id="page-9-2"></span>4.2 REDY o e@sy

Step 1 Dalla pagina Configurazione > Rete > LAN, creare una nuova connessione con i seguenti parametri:

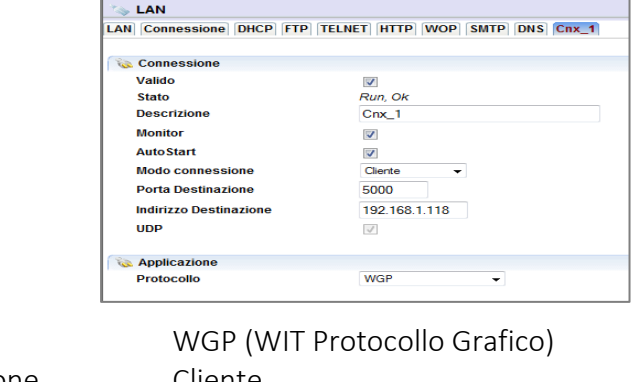

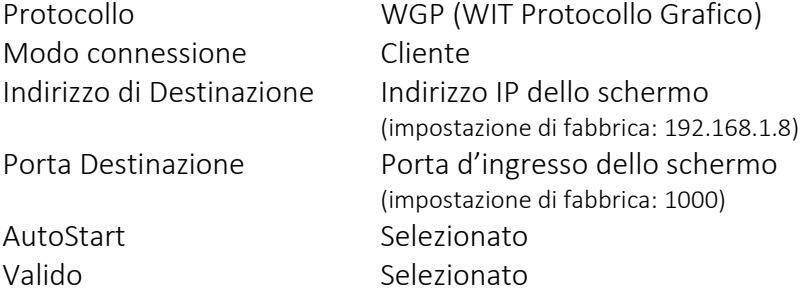

Step 2 Nella pagina Parametrizzazione > Risorsa, aggiungere una risorsa «e@sy-visual» (dossier «Periferiche»). Nella scheda «Comunicazione» della risorsa, selezionare la connessione precedentemente creata e poi validare.

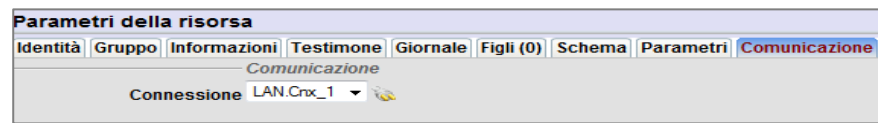

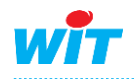

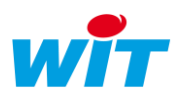

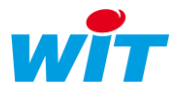

#### Step 3 Attivare l'utilizzo dello schermo per gli utenti autorizzati nella pagina Configurazione > Utilizzatori.

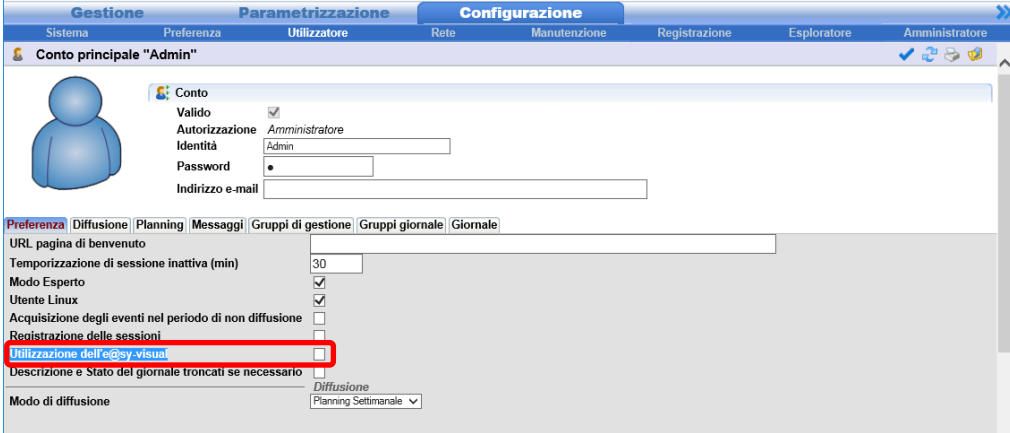

Step 3 Nella scheda «e@sy-visual» di ogni utilizzatore, digitare il codice di accesso (codice numerico di massimo 6 cifre), modificare eventualmente la scelta dello schermo di benvenuto e poi validare.

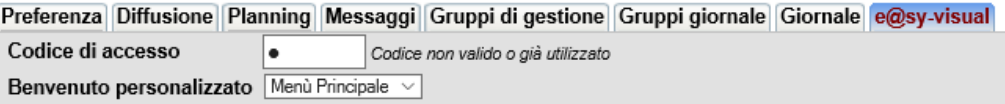

#### <span id="page-10-0"></span>4.3 Smartview

Gli Smartviews sono schermate personalizzabili che permettono di visualizzare fino a 6 risorse.

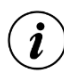

#### Schermo di benvenuto

Uno Smartview può essere usata come schermo di benvenuto. Questo permette di accedere a delle funzioni senza doresi identificare (es.: consultazione della temperatura ambiente, deroga della consegna, avvio/arresto illuminazione, ecc.)

Per creare delle Smartviews:

Step 1 Accedere alla lista degli Smartview cliccando sul bottone «Lista degli Smartviews» nella cartella «Smartview» dei parametri della risorsa e@sy-visual.

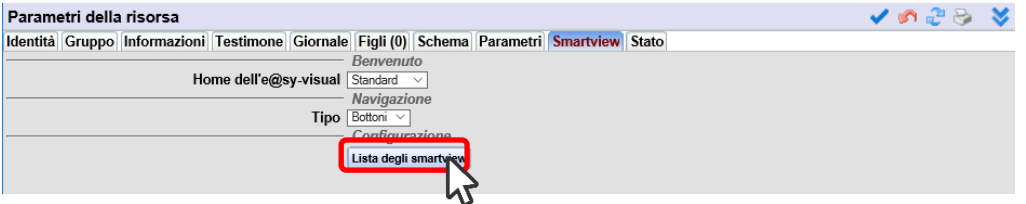

#### Step 2 Aggiungere uno Smartview:

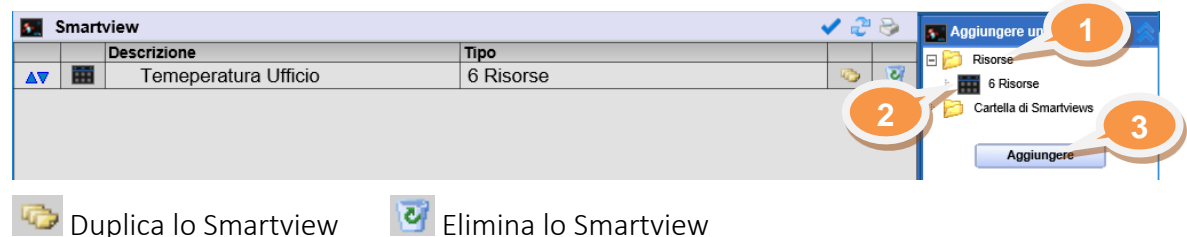

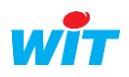

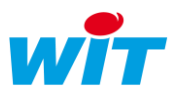

Step 2 Configurare lo Smartview

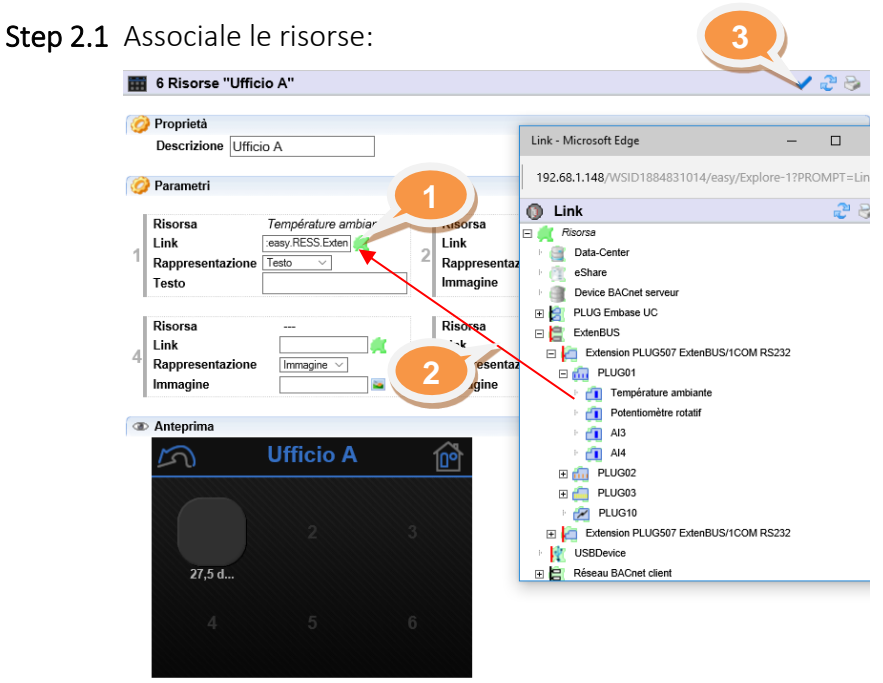

- Step 3.2 Selezionare il modo di rappresentazione: Imagine o Testo.
- Step 3.3 Inserire il testo o l'immagine associata alla risorsa:

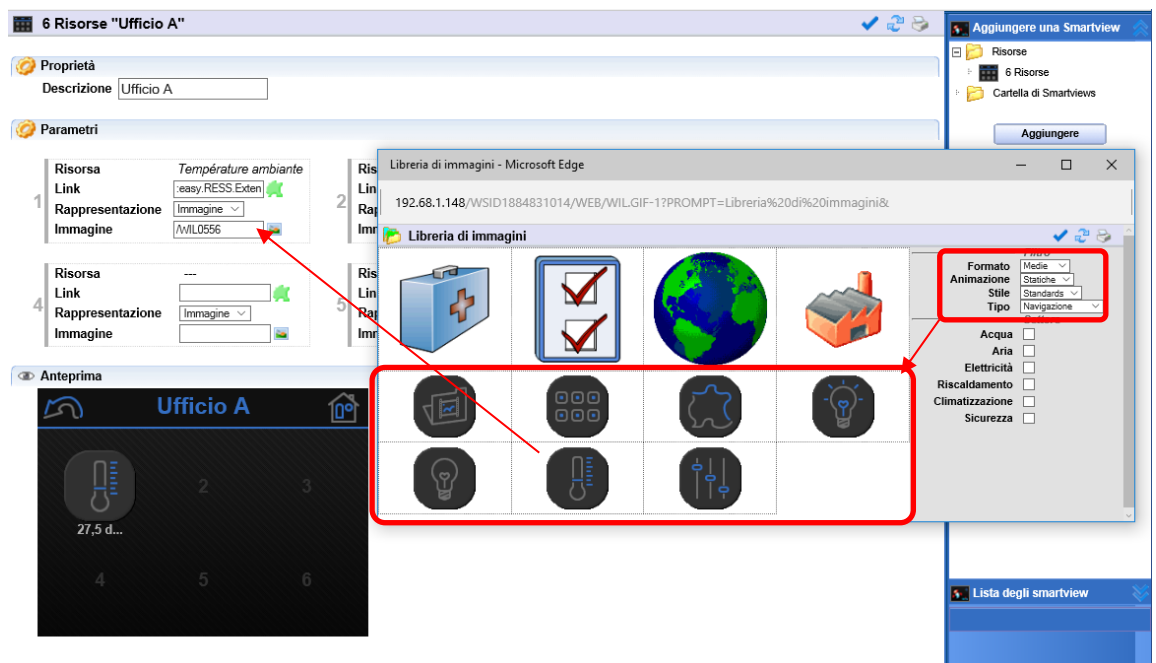

Una preview appare nella parte bassa della finestra di configurazione.

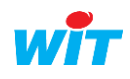

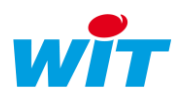

#### <span id="page-12-0"></span>5. Utilizzo

### <span id="page-12-1"></span>5.1 Identificazione

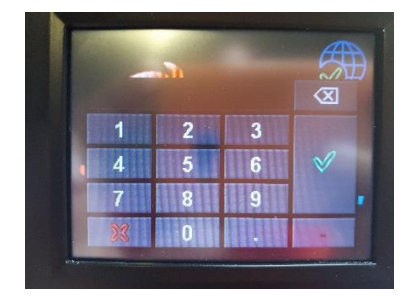

Quando e@sy-visual è in comunicazione con l'unità centrale, toccare lo schermo per far apparire la richiesta del codice di accesso.

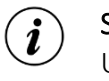

#### Smartview

Uno «Smart-View» (schermo personalizzato) può essere impostato come schermo di benvenuto. In ogni caso verrà richiesto un codice di accesso al menu principale e ai parametri dello schermo.

Inserire il codice di accesso di un utilizzatore autorizzato all'uso dello schermo.

### <span id="page-12-2"></span>5.2 Menu principale

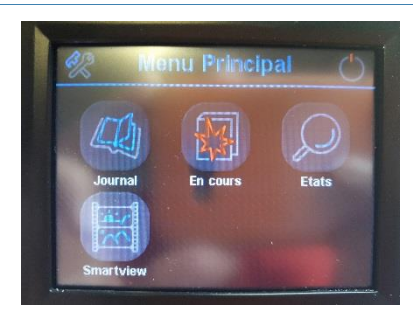

Il menu principale presenta da 1 a 4 funzioni in base alla configurazione delle schermo:

- Giornale: Giornale degli eventi.
- In corso: eventi in corso.
- Stati: Stato delle risorse.
- Smart-View: Schermi personalizzati da 1 a 6 bottoni/stati.

L'icona in alto a sinistra permette l'accesso ai parametri. L'icona in alto a destra chiude la sessione in corso.

### <span id="page-12-3"></span>5.3 Giornale

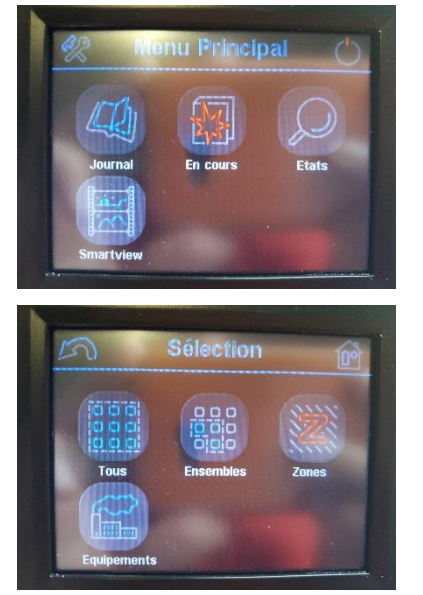

Per accedere al Giornale premere l'icona corrispondente.

Selezionare gli eventi da consultare:

- **•** Tutti: tutti gli eventi.
- Insiemi: eventi di un insieme di risorse.
- Zone: eventi di una zona.
- Settori: eventi di un apparecchiatura.

#### Gruppi i

Solo gli eventi corrispondenti ai gruppi dell'utilizzatore sono disponibili.

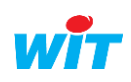

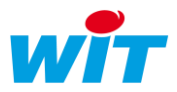

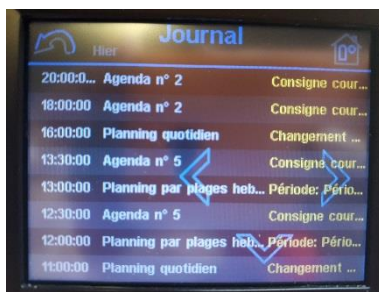

Le frecce permettono di navigare negli eventi:

- ← : giorno precedente
- $\rightarrow$  : giorno seguente
- ↑ e ↓: scorrimento degli eventi del giorno corrente.

L'icona in alto a sinistra permettono di tornare allo schermo precedente. L'icona in alto a destra permette di tornare al menu principale.

### <span id="page-13-0"></span>5.4 in corso

La navigazione degli «In corso» è identica a quella del giornale (vedi capitolo precedente).

#### <span id="page-13-1"></span>5.5 Stati

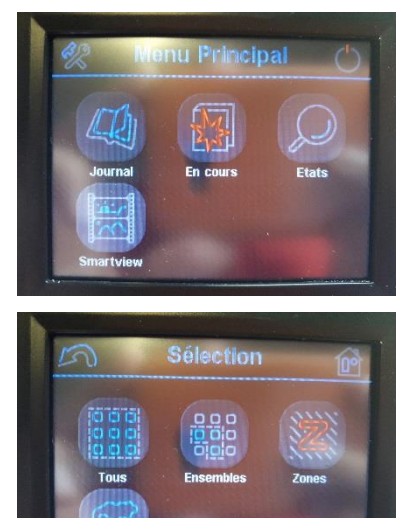

Per accedere agli Stati, premere l'icona corrispondente.

Selezionare gli stati da consultare:

- Tutti: tutti gli stati.
- Insiemi: stati di un insieme di risorse.
- Zone: stati di una zona.
- Settori: stati di un apparecchiatura.

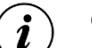

#### Gruppi

Solo gli eventi corrispondenti ai gruppi dell'utilizzatore sono disponibili.

Le freccia  $\uparrow$ e  $\downarrow$  permettono di navigare nelle pagine degli stati.

Etats  $16/3/4$ **DI LIG518 F** 

#### Per accedere agli stati e agire sulle risorse associate, premere 2 volte sulla sinistra della linea desiderata.

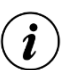

#### Risorsa

Per agire su una risorsa, questa deve far parte delle risorse accessibili in derogazione (vedere «Caratteristiche tecniche») e l'utilizzatore deve avere i diritti necessari su uno dei gruppi della risorsa.

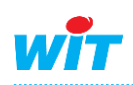

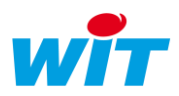

### <span id="page-14-0"></span>**5.5.1 Consegne, Variabili e Uscite Logiche**

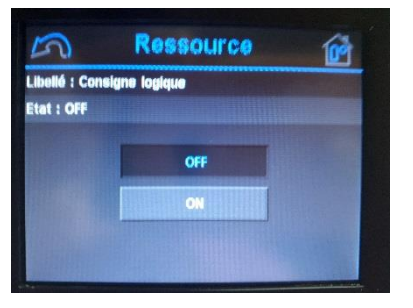

Per modificare lo stato di una risorsa di tipo logico (Consegna, Variabile o DO), è sufficiente premere sulla risorsa desiderata.

### <span id="page-14-1"></span>**5.5.2 Consegne, Variabile e Uscite Analogiche**

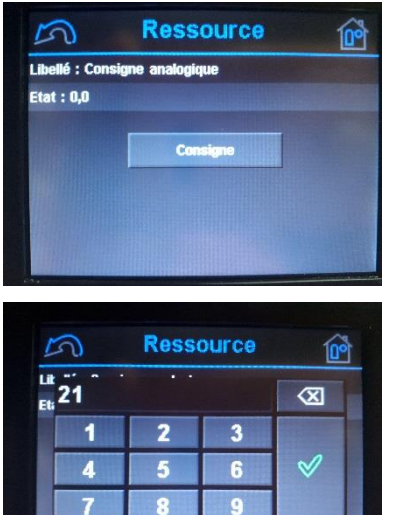

Per modificare lo stato di una risorsa di tipo analogico (Consegna, Variabile o AO), è sufficiente premere sulla risorsa desiderata, inserire il valore desiderato e poi confermare.

### <span id="page-14-2"></span>**5.5.3 Planning Quotidiano**

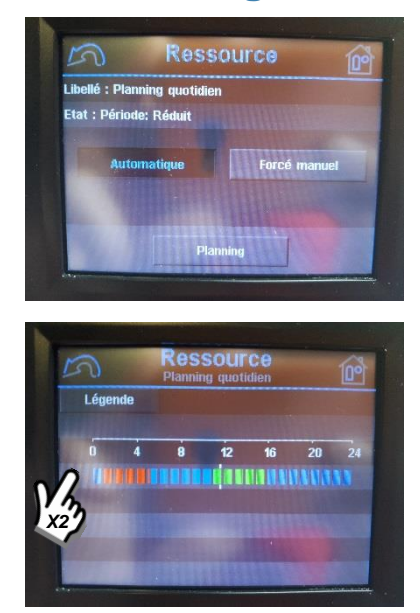

#### Forzatura manuale

Per forzare lo stato di un planning, premere su «forzatura manuale» e poi selezionare l'impostazione desiderata.

#### Planning

Per consultare un planning quotidiano, premere sul bottone «Planning».

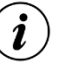

#### Legenda

Il bottone «Legenda» visualizza la descrizione delle consegne corrispondenti ai diversi colori.

Per modificare il planning:

- 1. Premere due volte sulla destra della linea colorata.
- 2. Selezionare la consegna da pianificare.
- 3. Inserire l'ora di inizio e di fine della consegna e poi validare.
- 4. Ripetere i passaggi da 1 a 3 per pianificare un altro periodo.

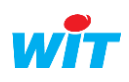

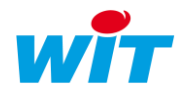

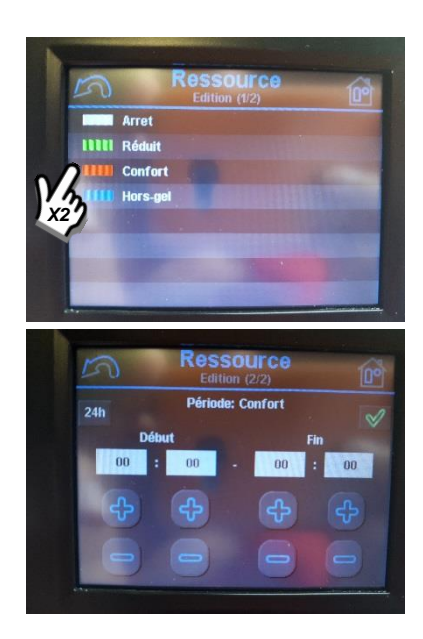

#### Passo a ¼ d'ora

 $\left(\widehat{\bm{i}}\right)$ 

Il planning à un passo di un ¼ d'ora. I minuti di inizio periodo sono: 15, 30, 45 et 00. I minuti di fine periodo sono: 14, 29, 44 et 59.

### <span id="page-15-0"></span>**5.5.4 Planning Settimanale**

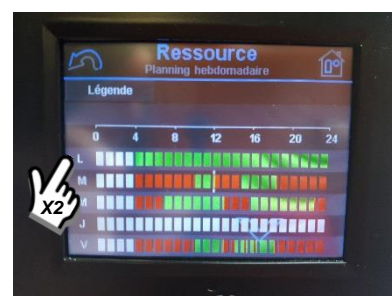

Il funzionamento del planning settimanale è simile a quello del planning giornaliero (vedere capitolo precedente); ogni giorno della settimana si configura come n planning quotidiano.

### <span id="page-15-1"></span>**5.5.5 Planning Annuale**

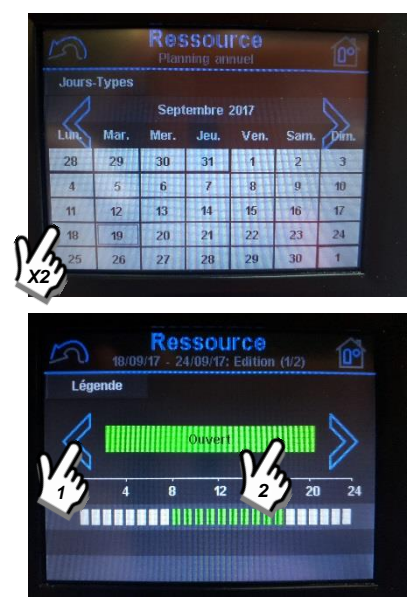

Il planning annuale si compone di giorni da associare a «Giornate tipo» da scegliere in una lista dei giorni-tipo preconfigurata.

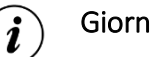

#### Giorni-Tipo

E' possibile modificare i giorni-tipo esistenti. L'aggiunta o la cancellazione di giorni-tipo di fa dall'interfaccia web dell'UTL.

#### Modificare il Planning annuale

Per associare un giorno-tipe ad un giorno del planning:

- 1. Selezionare una settimana premendo due volte a sinistra della riga corrispondente alla settimana desiderata.
- 2. Selezionare un giorno-tipo da applicare ad uno o più giorni della settimana.

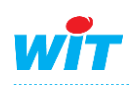

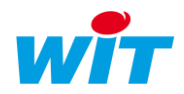

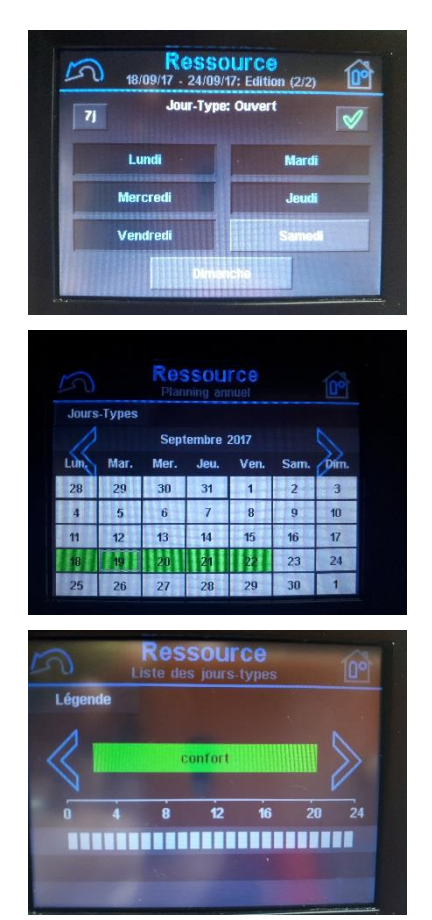

3. Selezionare i giorni di questa settimana ai quali associare il giorno-tipo precedentemente scelto e poi validare.

I giorni selezionati appaiono del colore associato al giorno-tipo.

#### Modificare un giorno-tipo

Per modificare un giorno-tipo:

- 1. Premere sul bottone «Giorno Tipo».
- 2. Selezionare il giorno-tipo da modificare utilizzando le freccia.
- 3. Modificare il giorno-tipo nello stesso modo con cui si modifica un planning quotidiano (vedere il capitolo «Planning Quotidiano»).

### <span id="page-16-0"></span>**5.5.6 Curva di riscaldamento**

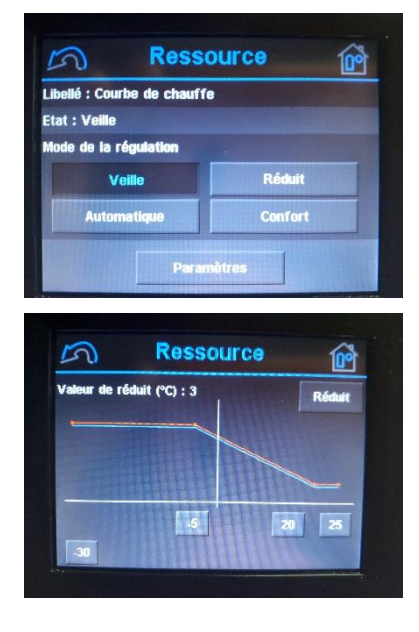

#### Forzatura manuale

Per forzare lo stato di una curva di riscaldamento, premere sulla modo di regolazione desiderato.

#### Modifica dei punti della curva

- 1. Premere sul bottone «Parametri»
- 2. Selezionare un punto della curva.
- 3. Modificare la temperatura di mandata del punto e poi validare.

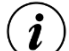

#### Scelta dei punti

Le scelta dei punti di fa nei parametri della risorsa attraverso l'interfaccia web dell'UTL.

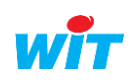